# Основы работы в Blender

# 1. Введение в 3D-графику

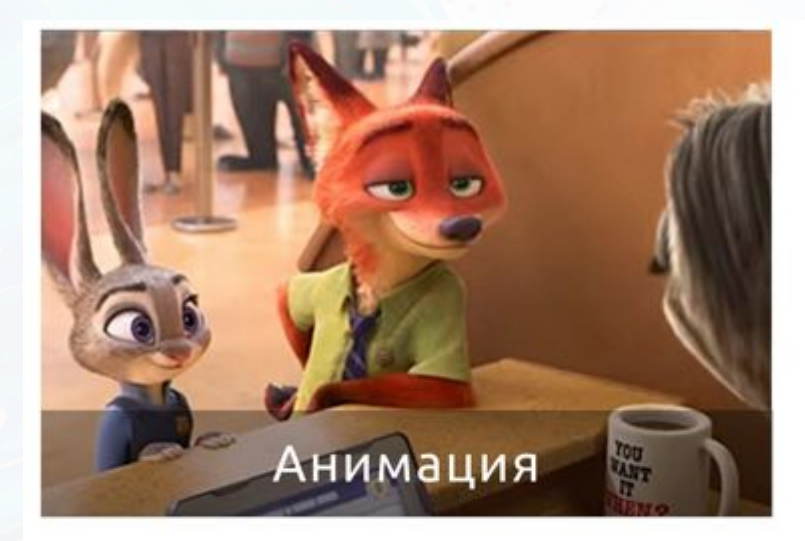

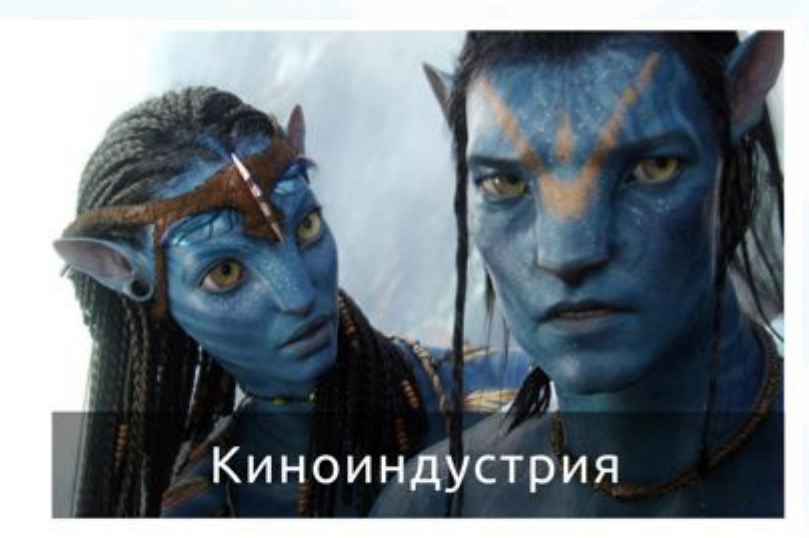

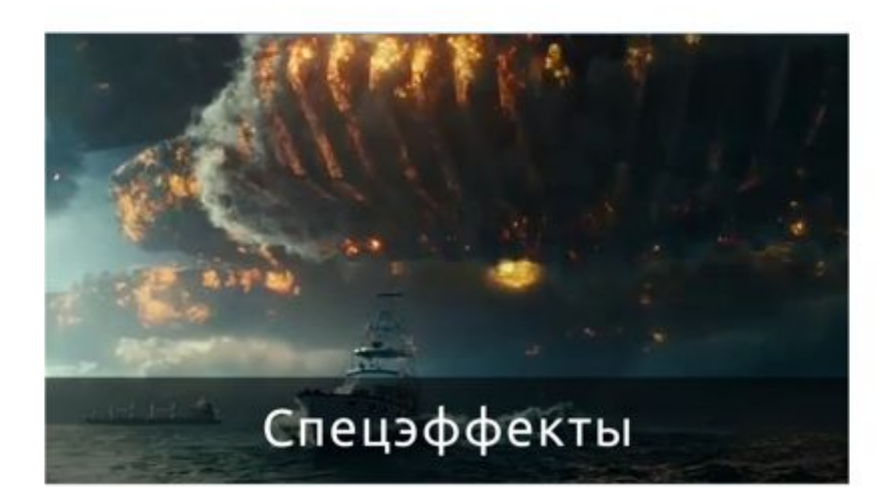

 $\bullet$ 

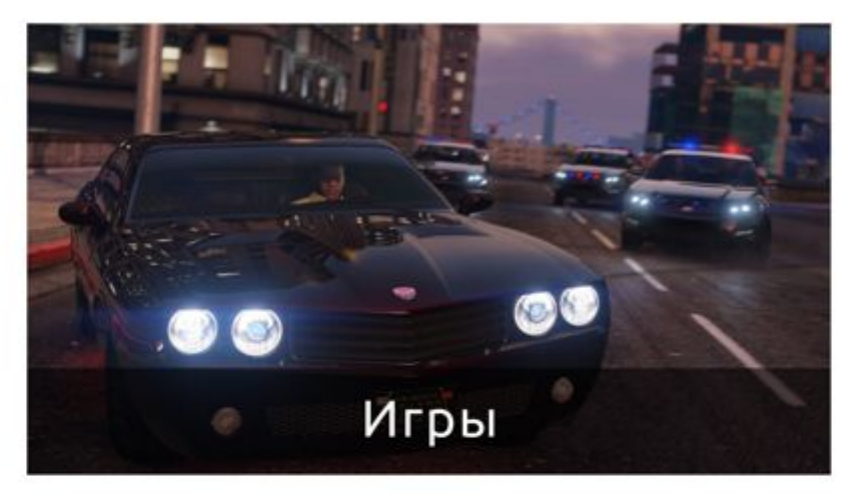

 $\bullet$ 

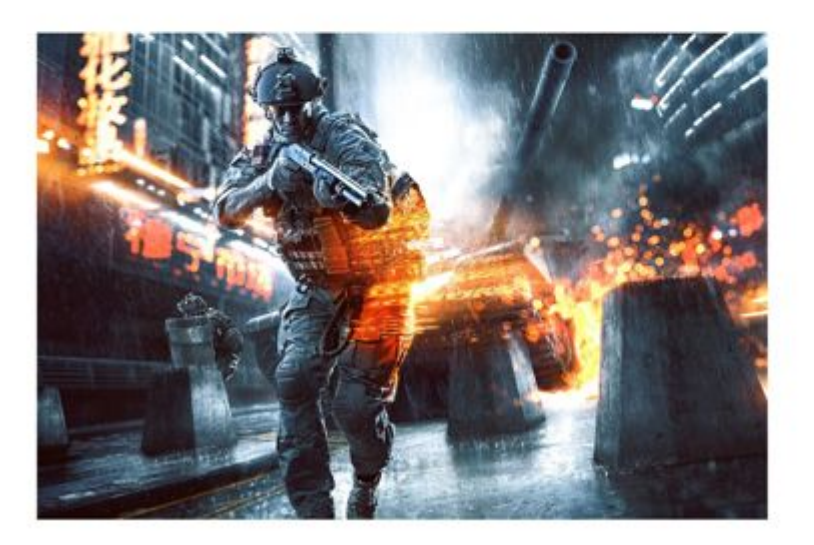

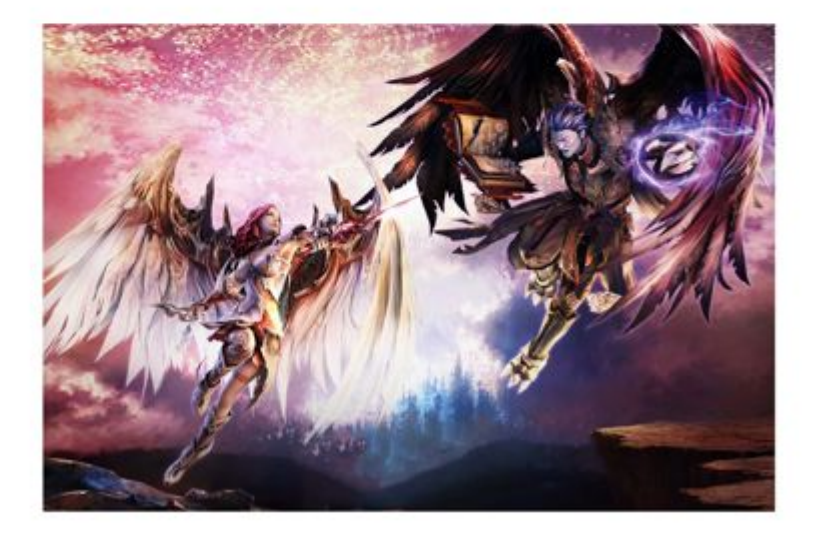

Техника

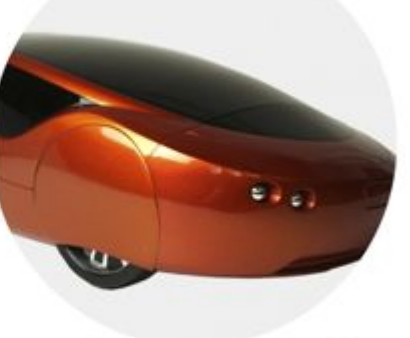

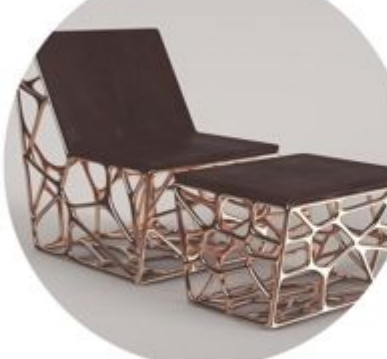

Дизайн

**3D** печать

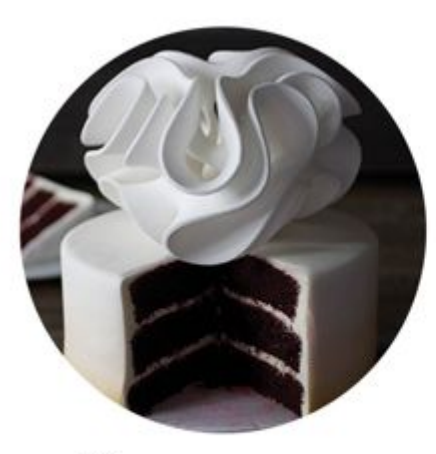

Кулинария

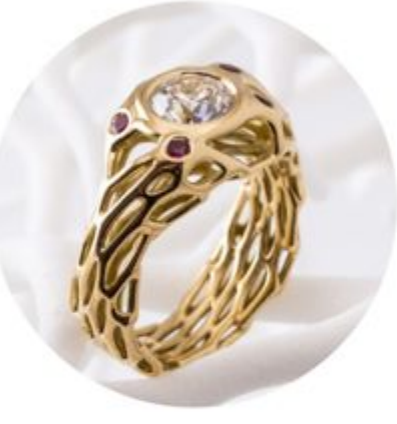

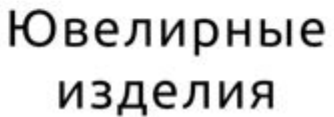

Медицина

Веб-

дизайн

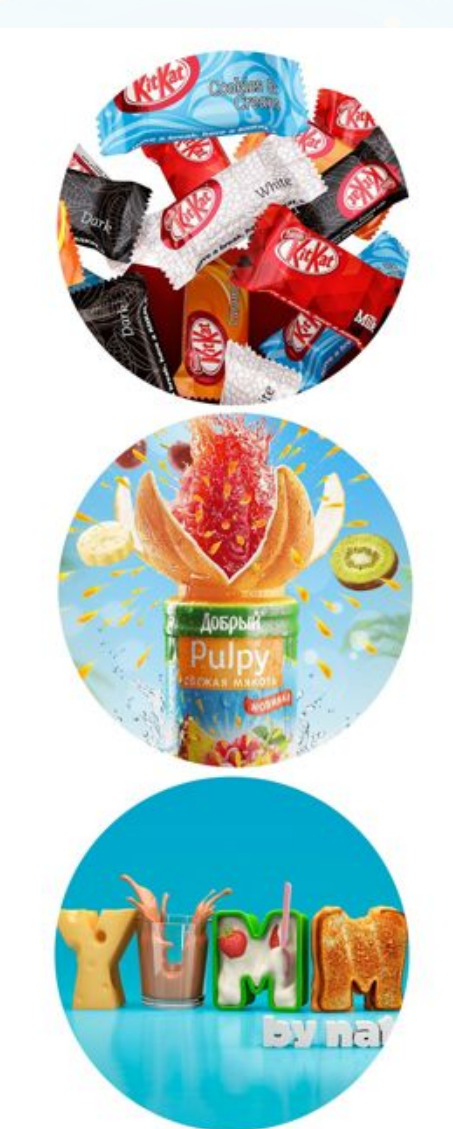

Реклама

## 2. Начало работы

При первом запуске Blender вы увидите окно (см. рис. Справа), в котором осуществляется первичная настройка программы. Окно появляется только при первом открытии программы, поэтому важно установить необходимые параметры на данном этапе.

В обалсти «Shortcuts» можно выбрать раскладку «горячих» клавиш в программе. Укажем самую новую версию Blender.

В следующей области можно выбрать, с какой стороны будут отображаться главные окна. Выберем «Left».

Область «Spacebar» позволяет выбрать окно, которое будет появляться при нажатии пробела. Выберем «Tools».

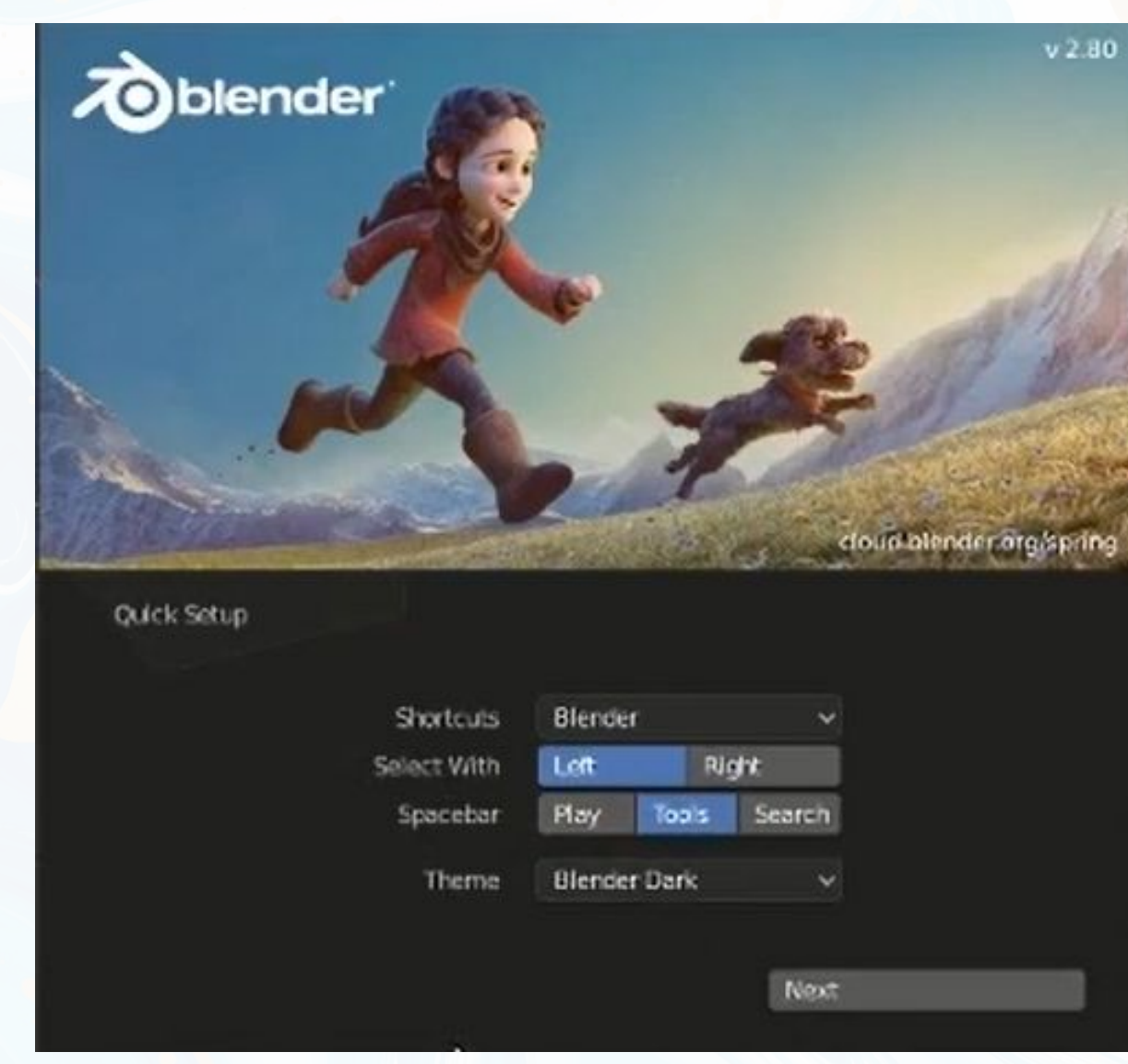

После настройки откроется основное пространство приложения с различными элементами интерфейса (меню, панели инструментов, рабочая область и др.).

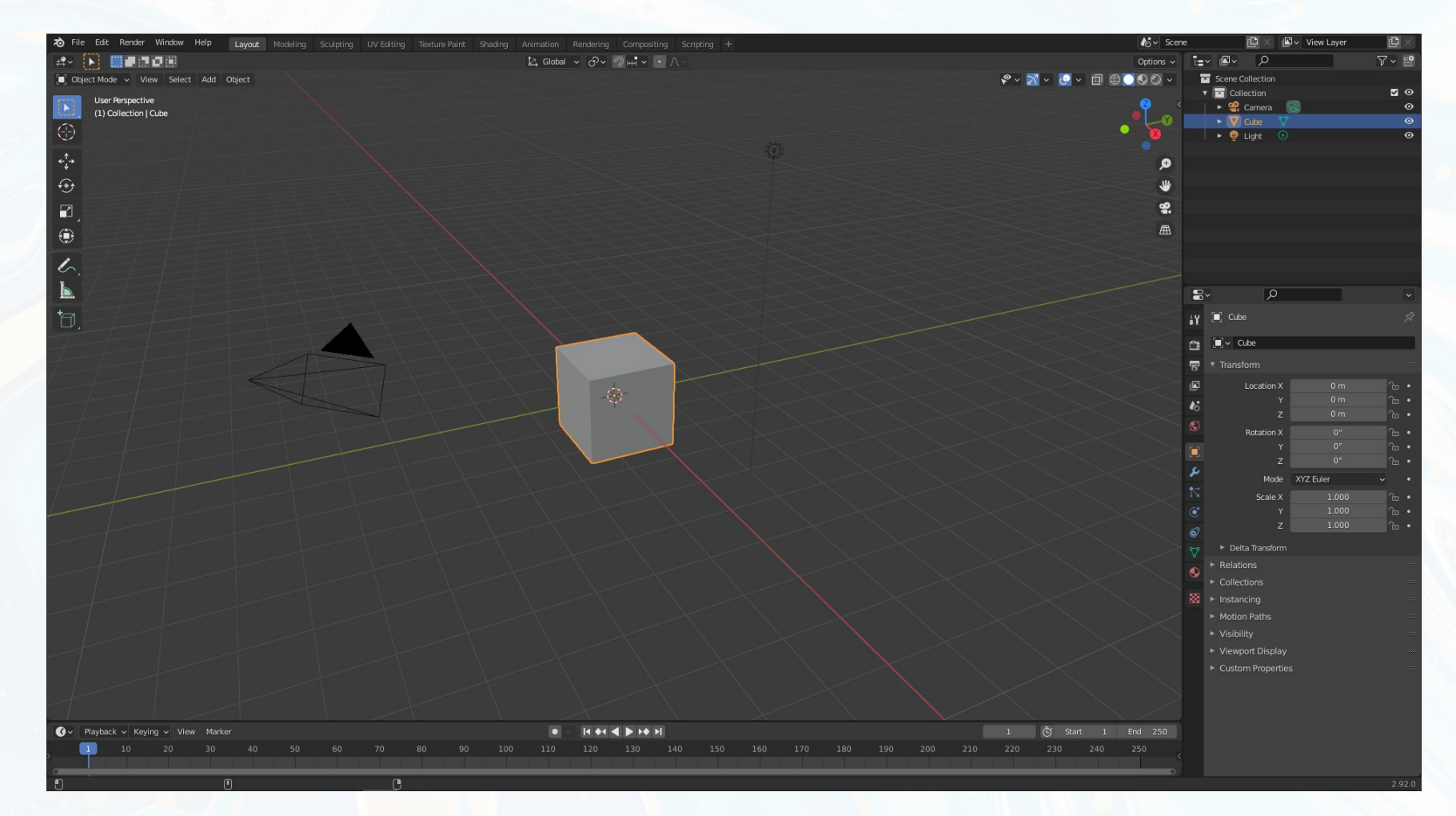

- На рисунке изображено главное окно, в котором отображается создаваемая 3d модель.
- При нажатии колёсика мыши мы можем вращать модель.
- При нажатии сочетания клавиш <shift> + <колёсико мыши> модель будет перемещаться в одной плоскости.
- При прокрутке колёсика мыши модель будет приближаться или отдаляться.
- Панель инструментов № 1 содержит основные инструменты работы с моделью.
- Панель инструментов № 2 содержит инструменты для

 $\sim$  потопизации модели.

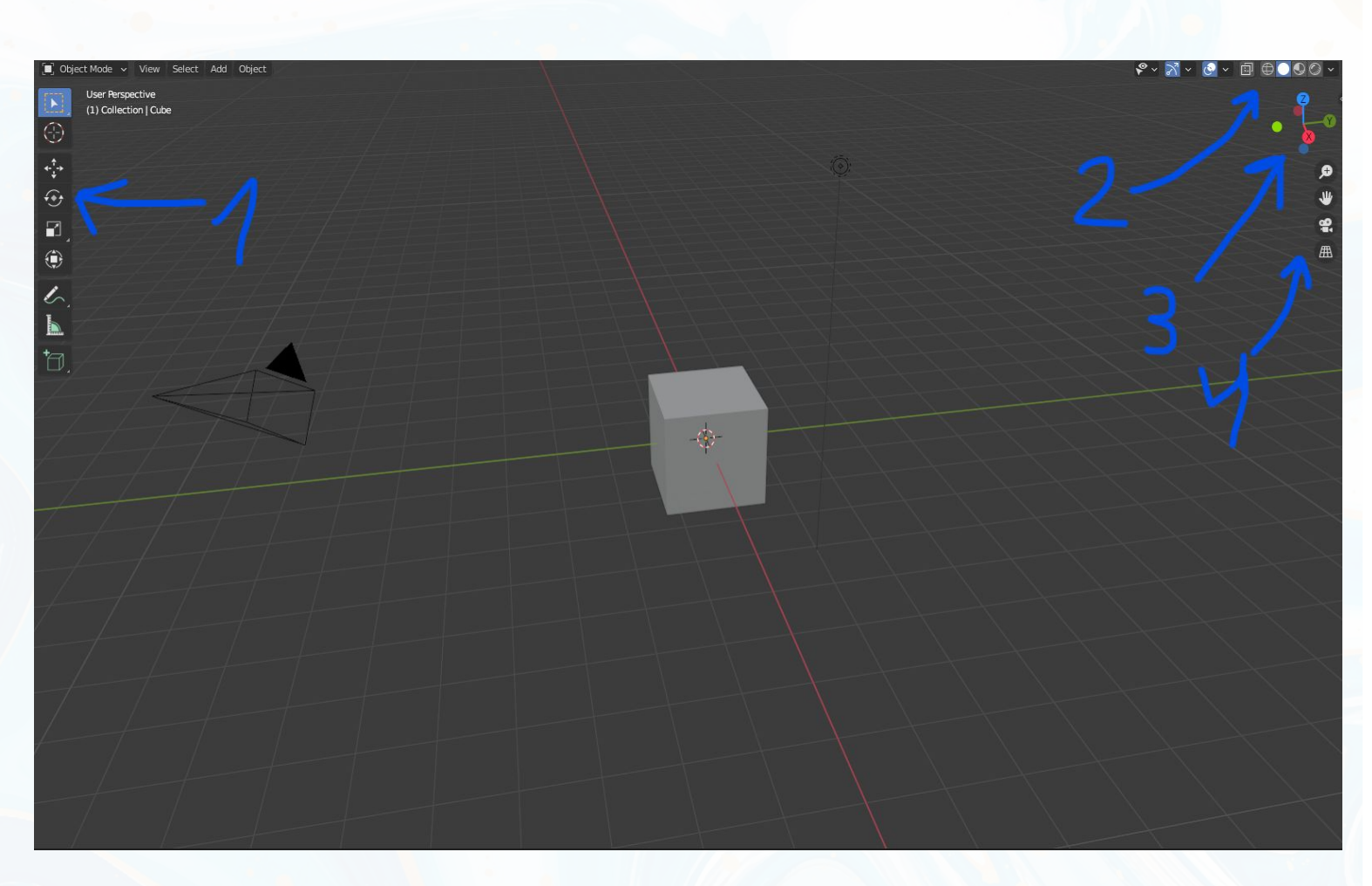

В области № 3 представлены координатные оси. При выборе одной из осей камера будет перемещаться относительно этой оси. Проще всего перемещаться по видам с помощью Numpad. Панель инструментов № 4 отвечает за управление режимом отображения:

- приближение или отдаление объекта
	- перемещение по рабочей области без помощи мыши
- вид камеры.

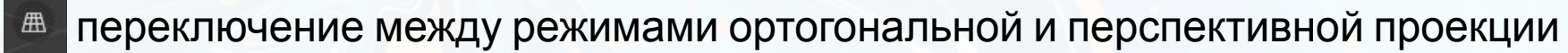

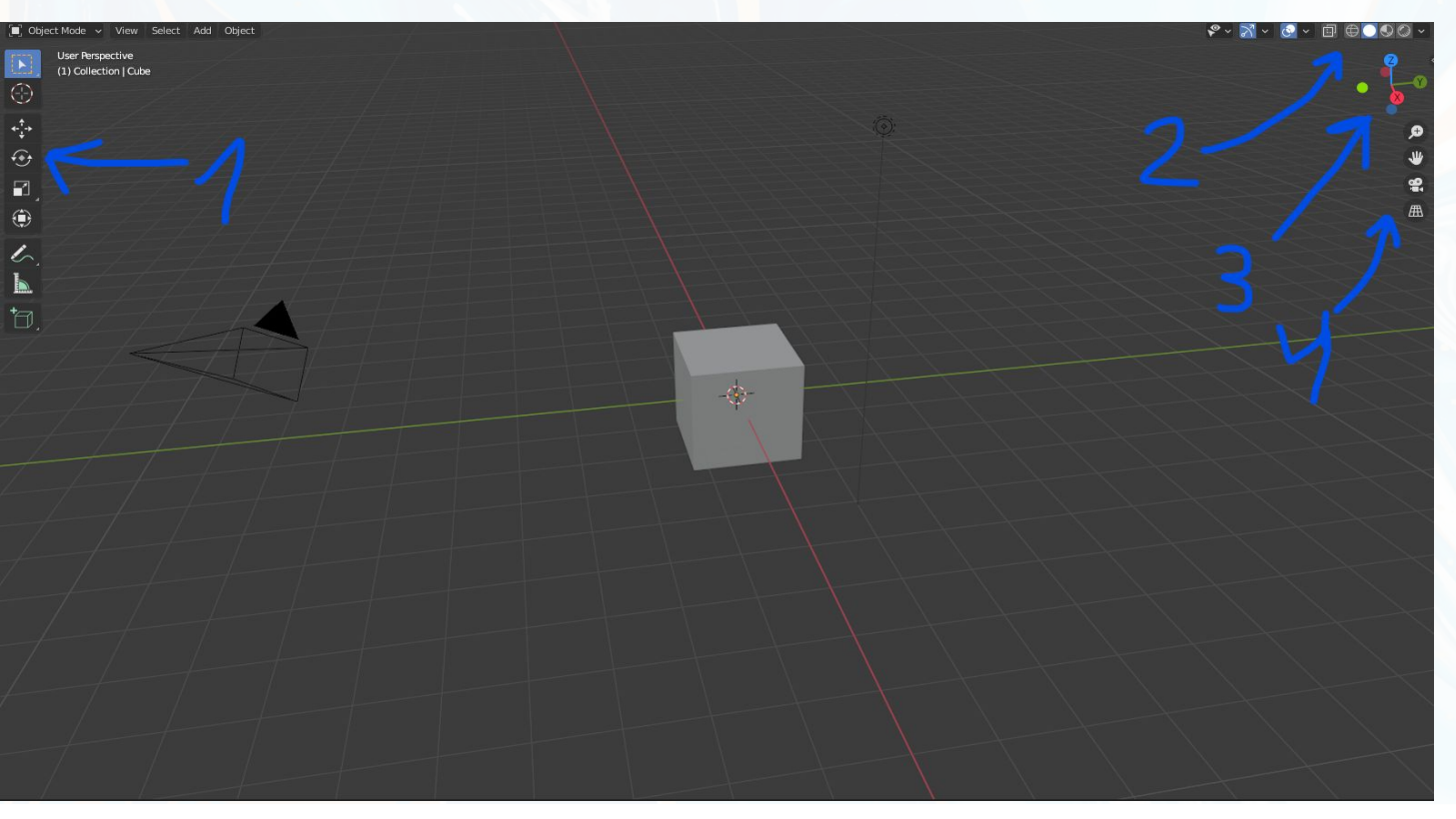

#### **Инструменты панели № 1**

При наведении указателя мыши на любой инструмент появится всплывающая подсказка, содержащая название и функциональную («горячую») клавишу, которая используется для активации данного инструмента

«Select box» – выбор режима выделения объекта «Cursor» – выбор точки, где будет создаваться новый объект

«Move» – перемещение объекта в проекте (функциональная клавиша для данного инструмента – G, от англ. Grap)

«Rotate» – поворот объекта в пространстве (функциональная клавиша – R, от англ. Rotate)

«Scale» – изменение размера объекта (функциональная клавиша S, от англ. Scale)

«Transform» – комбинация инструментов Move, Rotate и Scale (функциональная клавиша T, от англ. Transform)

«Add cube» – быстрое создание куба нужных размеров

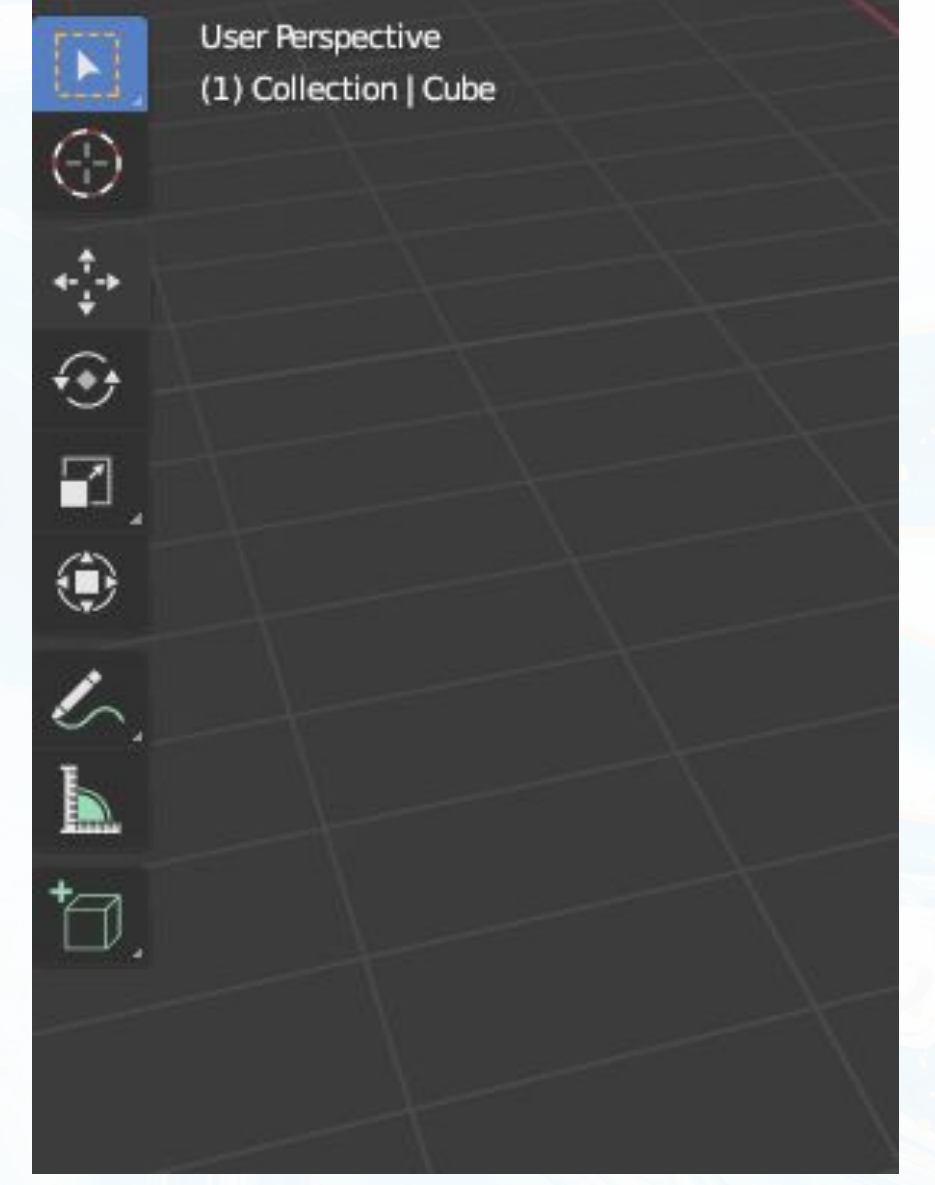

#### **Модификаторы**

Модификаторы играют важную роль в процессе моделирования. Они позволяют упростить работу с моделью.

**Модификаторы** – автоматические операции, влияющие на геометрию объекта неразрушающим образом. С помощью модификаторов можно автоматически выполнять многие эффекты, которые в противном случае было бы слишком утомительно делать вручную (например, поверхности подразделения) и не затрагивая базовую геометрию вашего объекта.

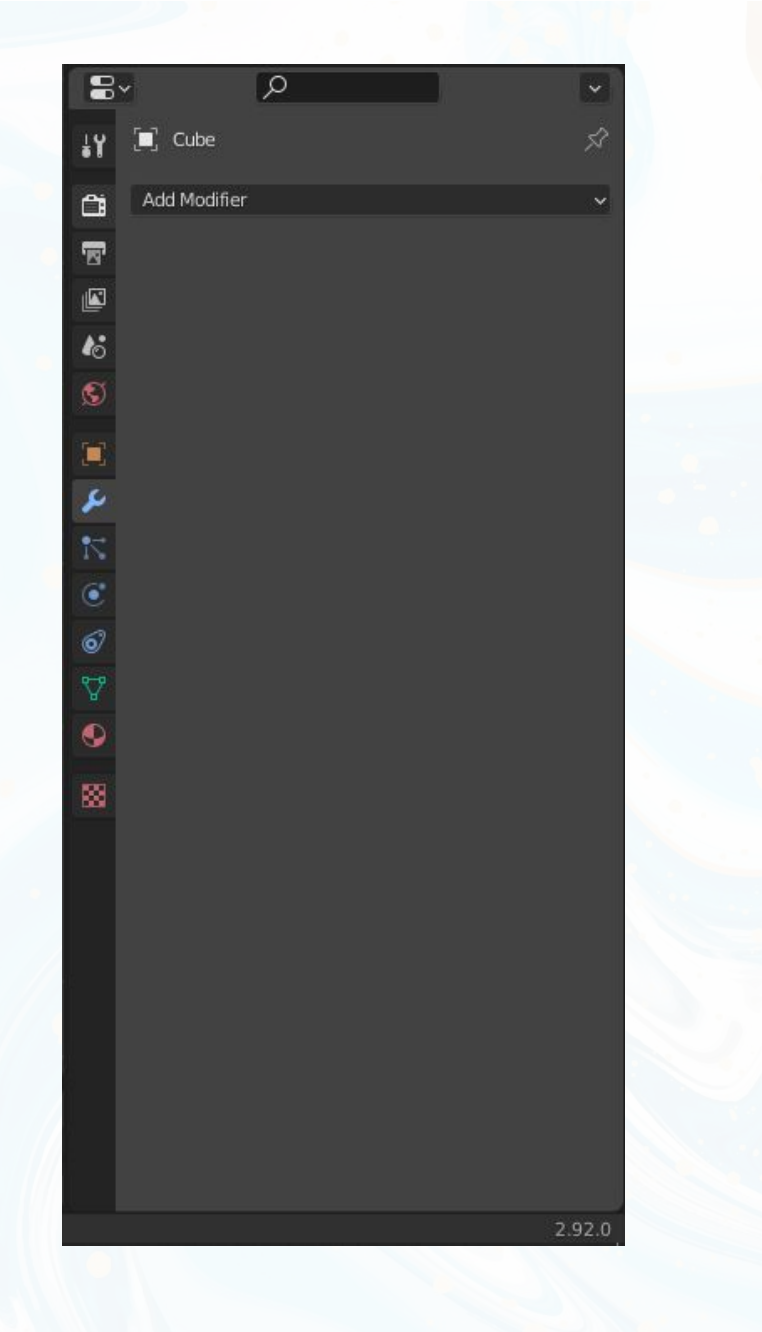

### **Array**

Модификатор Array создает массив копий базового объекта. Каждая копия создается на указанном расстоянии от предыдущей. Вершины соседних копий могут быть соединены между собой в случае необходимости создания цельной модели. К одному объекту может быть применено несколько модификаторов Array.

![](_page_13_Picture_2.jpeg)

![](_page_13_Picture_84.jpeg)

#### **Bevel**

Модификатор Bevel позволяет создавать скос/фаску на месте ребер (или вершин) меша, а также контролировать, в каких местах и насколько сильным будет данный скос. В отличии от одноименного инструмента, данный модификатор не изменяет топологию объекта до тех пор, пока не будет применен.

![](_page_14_Picture_2.jpeg)

![](_page_14_Figure_3.jpeg)

### **Subdivision surface**

Данный модификатор разделяет каждый полигон на 4 части, это и есть первый уровень подразделения, который и указан в параметре View. Если в этом параметре установить уровень 2, то все новые полигоны снова разделятся на 4 части. Параметр View устанавливает уровень подразделения объекта в окне просмотра 3D вида, а параметр Render устанавливает уровень подразделения объекта при визуализации. Это позволяет работать с низкополигональной моделью в окне 3D вида, а при визуализации видеть ту же модель, но с большим количеством полигонов.

![](_page_15_Picture_2.jpeg)

#### **Mirror**

Модификатор Mirror отражает сетку вдоль одной или нескольких локальных осей (X, Y, Z), которые проходят через центр объекта. Также в качестве центра может использоваться любой другой объект (Mirror Object) и его локальные оси. Модификатор может соединять вершины вместе в пределах указанного расстояния (Merge Limit), а также не допускать пересечения вершинами центра объекта (Clipping). Модификатор может отражать группы вершин (Vertex Group) и UV-координаты.

![](_page_16_Picture_2.jpeg)

![](_page_16_Picture_117.jpeg)

![](_page_16_Picture_4.jpeg)

## 3. Построение 3D модели

Первой нашей 3d-моделью будет обычный табурет. Данный объект является одним из самых простейших для построения. Задача – получить первичный опыт построения 3dмодели

![](_page_18_Picture_1.jpeg)

При запуске Blender в сцене автоматически создается 3d-куб. Именно с ним мы и будем работать. Куб будет верхней частью табурета.

- 1. Выбираем объект и при помощи Scale (s) придаём кубу форму. Не забывайте выделять оси. К примеру если нажать s и z, то куб будет изменяться только по оси z.
- 2. После придания нужной формы кубe поднимем его. Для этого используем Move (g и z).
- 3. Добавим в сцену еще один куб сочетанием клавиш <Shift>+<a>. После чего придаём этому кубу форму ножки.
- 4. Изменим форму ножки. Для этого нажмём TAB и перейдём в режим редактирования. Выделим нижние полигоны. Выберем функцию Extrude Region (E) и потянем вниз, после чего нажмём (esc). Выделим новые полигоны и сузим их при помощи Scale (s). Далее выберем полигоны в центре и перенесём их примерно на середину.

![](_page_19_Picture_5.jpeg)

![](_page_19_Picture_6.jpeg)

![](_page_19_Picture_7.jpeg)

5. Правильно разместим объекты в сцене. Для этого используем Move (g).

6. Выбираем ножку и при помощи <Shift>+<D> и Move (g и ось, по которой нужно передвигать объект) копируем объект и размещаем зеркально оригиналу.

7. Выделяем обе ножки, нажимаем сочетание клавиш <Сtrl>+<j>. Объекты объединились (будьте внимательны, объединив объекты, обратно разъединить их не получится). 8. Переходим на вкладку модификаторов. Выбираем модификатор array и по одной из осей делаем сдвиг ножек.

![](_page_20_Picture_3.jpeg)

Constant Offset Diect Offset  $\blacktriangleright$  Merge  $\triangleright$  UVs Caps

По аналогии с предыдущими действиями, добавьте перекрытия между ножками

 $\bullet$ 

![](_page_21_Picture_1.jpeg)